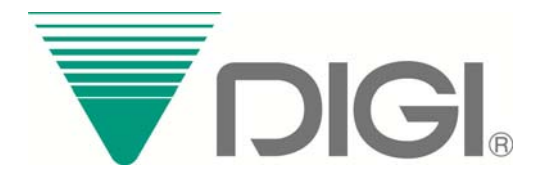

# WB-20 SMART WIFI MODULE

# Operation Manual

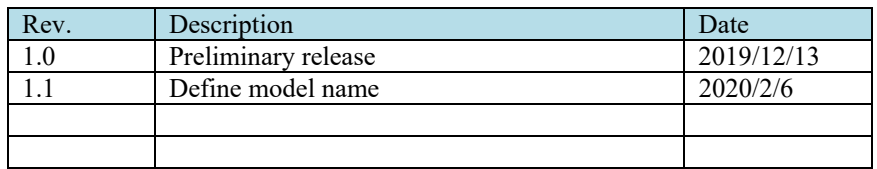

# **Notice**

This device complies with Part 15 of the FCC Rules. Operation is subject to the following two conditions:

(1) This device may not cause harmful interference, and

(2) This device must accept any interference received, including interference that may cause undesired operation.

Attention that changes or modification not expressly approved by the party responsible for compliance could void the user's authority to operate the equipment.

Note: This product has been tested and found to comply with the limits for a Class B digital device, pursuant to Part 15 of the FCC Rules. These limits are designed to provide reasonable protection against harmful interference in a residential installation. This product generates, uses, and can radiate radio frequency energy and, if not installed and used in accordance with the instructions, may cause harmful interference to radio communications. However, there is no guarantee that interference will not occur in a particular installation. If this product does cause harmful interference to radio or television reception, which can be determined by turning the equipment off and on, the user is encouraged to try to correct the interference by one or more of the following measures:

—Reorient or relocate the receiving antenna.

—Increase the separation between the equipment and receiver.

—Connect the equipment into an outlet on a circuit different from that to which the receiver is connected.

—Consult the dealer or an experienced radio/TV technician for help.

FCC RF Safety Caution statement:

To satisfy FCC RF exposure requirements for mobile and base station transmission devices, a separation distance of 20 cm or more should be maintained between the antenna of this device and persons during operation. To ensure compliance, operation at closer than this transmitter must not recommended. The antenna(s) used for this transmitter must not be co-located or operating in conjunction with any other antenna or transmitter.

The device has been evaluated to meet general RF exposure requirement.

# Contents

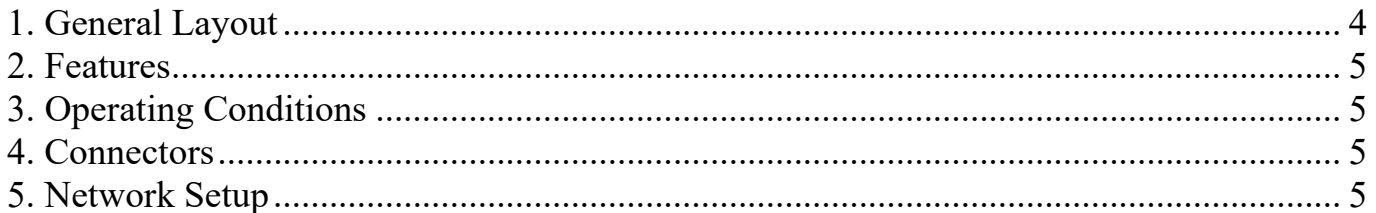

### *1. General Layout*

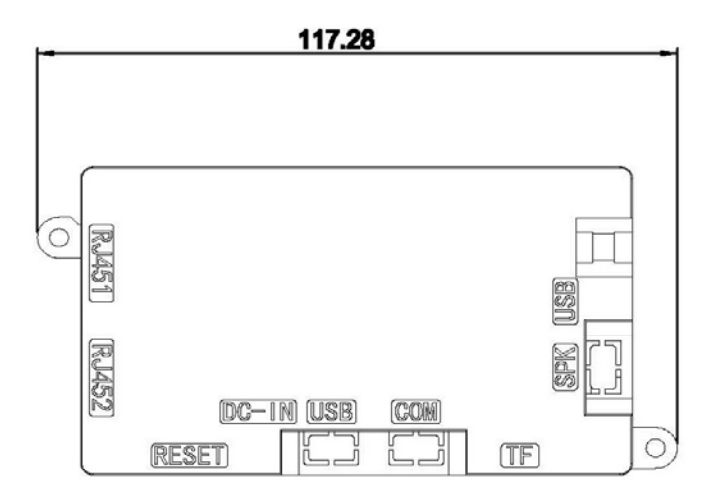

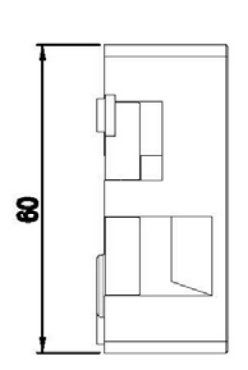

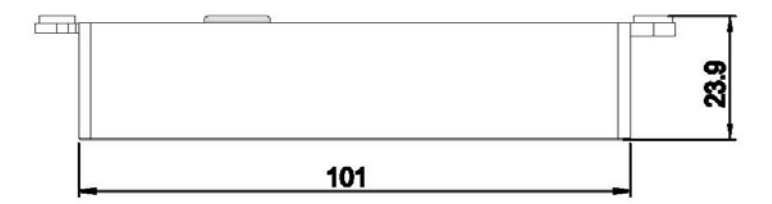

Bridge Mode

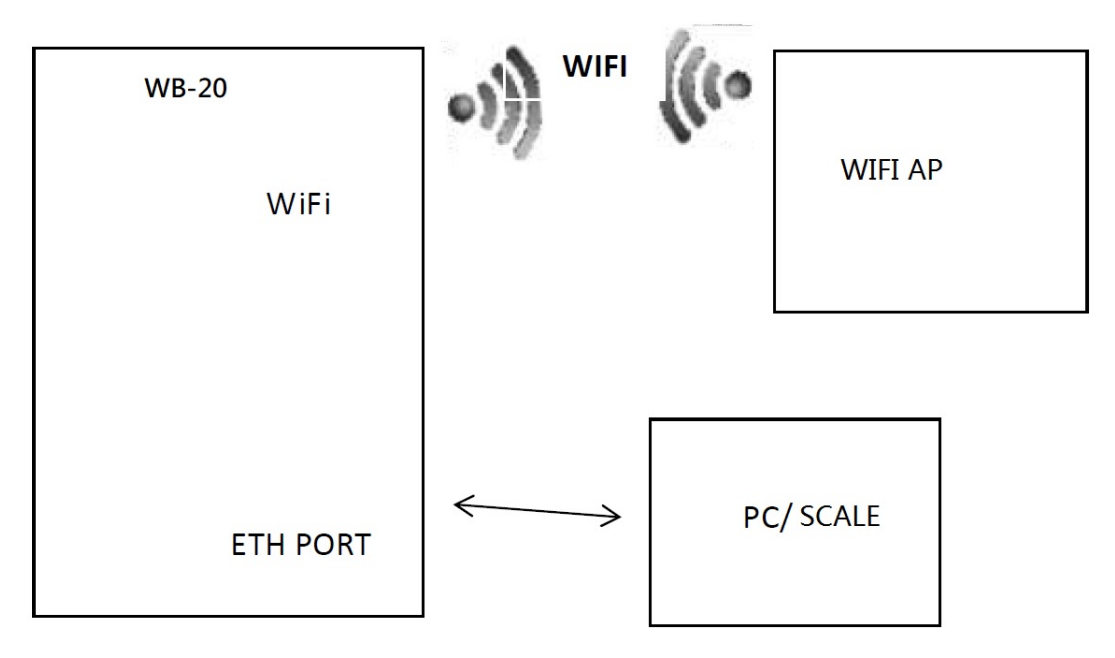

In this mode, module connects AP with WIFI and emission WIFI itself, the ETH port is LAN,PC and other device could connect module with Ethernet cable

## *2. Features*

- Onboard A64 Quad-core ARM Cortex-A53 1.2GHz (Fanless)
- 1G DDR3L co-layout memory
- 8G co-layout eMMC NAND flash
- WIFI 2.4G/5G 802.11a/b/g/n/ac
- Bluetooth 4.2
- TF CARD
- OS: Android 6.0

## *3. Operating Conditions*

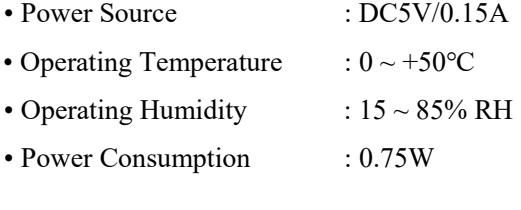

# *4. Connectors*

- DC 5V input connector (Pin head)
- 1x RS-232C interface (Pin head)
- 2x USB2.0 interface (One is pin head, the other is Mirco-USB)
- 2x LAN interface (One is pin head, the other is RJ45)
- 1x TF card socket

### *5. Network Setup*

- *5.1 Link with Wired Cable Only* 
	- Set as normal scale
	- 1. Set SPEC135=xxx (xxx is the last 3 digits of Lan IP)
	- 2. Set SPEC50=1 (usually act as server) SPEC50=0 (only for cloud)
	- 3. Set Rezero+0416=LAN IP
	- 4. Set Rezero+0418=LAN Subnet Mask
	- 5. Set Rezero+0421=LAN Gateway if necessary
	- 6. Make sure in Rezero+0457, WIFI switch= Inhibit

![](_page_4_Picture_196.jpeg)

*5.2 Link with Wireless Only 5.2.1 Method 1: Set on Scale side* 

#### *Set Rezero+0457 as below*

![](_page_4_Picture_197.jpeg)

PE Dept. SHANGHAI TERAOKA ELECTRONIC CO., LTD. 5 of 12

**CONFIDENTIAL** 

![](_page_5_Picture_139.jpeg)

#### *5.2.2 Method 2*:*Send by AMS file*

AMS file is the Android Module Setting file which contains the WIFI setting of scale.

- A. Pull back AMS file
	- Below is a sample to pull back the AMS file from scale, then you got the template to modify to yours.

C:\Windows\system32\cmd.exe

![](_page_5_Picture_7.jpeg)

binary commend is very important here and can't be omitted

![](_page_5_Picture_140.jpeg)

#### **CONFIDENTIAL**

 $\blacksquare$ 

 $\times$ 

#### B. Modify AMS file

Use Notepad++ to open the csv file to edit<br>  $\alpha$  C:\ams0uall.csv - Notepad++

![](_page_6_Picture_104.jpeg)

Below is the data content:

1,,"SM-

120T",1,010010092050,255255255000,192168001001,008008008008,004004004004,1,"TESTTESTTEST",2,"11111111",1,1 92168063050,255255255000,000000000000,000000000000,192168063001,192168063001,000000000000,1,3872,"admin","a dmin",1

#### Below is the column definiton

![](_page_6_Picture_105.jpeg)

![](_page_6_Picture_106.jpeg)

![](_page_6_Picture_107.jpeg)

![](_page_7_Picture_146.jpeg)

P.S. "" (Quotation mark) using for characters input, can't be omitted.

Some WIFI SSID has special symbol which SM-120 keyboard do not support. And if you don't use ACSII method to input in scale, you may modify the AMS file and send back to scale.

C. Send back modified AMS file

Same produce and change 'get' command to 'put' (file should be store in same folder as received)

![](_page_7_Picture_6.jpeg)

binary commend is very important here and can't be omitted

D. Load AMS file on scale side

Under Z mode, use RZ+1457 (only effect after received AMS file)

![](_page_7_Picture_147.jpeg)

Remember to Reboot scale by ON/OFF key

#### **2.2.3 WB-20 PC Setting for Transfer AMS File**

- To WB-20, if scale side is not available to input related characters in Rezero+0457:
- A. Single byte language countries can use P32 key to convert to ASCII code (countries use Standard version)
- B. Double byte language countries could only use AMS file to set.

#### **2.3.1 Upgrade APK by Lan**

For example,

- 1. Rezero+0416=010010092050
- 2. Set or check AMS FTP status, port, account and password in Rezero+0457

![](_page_8_Picture_72.jpeg)

- 3. Click keyboard ON/OFF to restart
- 4. Link scale with network cable and keep PC in same Lan with different IP
- 5. Use FTP utility to visit AMS FTP (here use filezilla, 10.10.92.50:3872, 3872 is the AMS port set in S0.18 in Rezero+0457)

![](_page_8_Picture_73.jpeg)

#### 6. Put scale.apk to root folder

![](_page_9_Picture_64.jpeg)

 7. Wait for it disconnect, that means the upgrade has been finished. The software is restarting.

![](_page_9_Picture_65.jpeg)

 8. Use hardware switch to reboot scale. (Do not need to wait for apk restarting) 9. Check current Android apk version (ReZero+100 in Z mode)

![](_page_9_Picture_66.jpeg)

Here 001.000.001.006 is current apk version.

#### **2.3.2 Upgrade APK by WIFI**

For example,

1. Rezero+0457

![](_page_10_Picture_95.jpeg)

- 2. Set LAN  $IP = WIFI IP (Important)$ ReZero+0416=192168063050
- 3. Do not insert network cable (Important)
- 4. Use hardware switch to reboot scale.

 5. Use FTP utility to visit AMS FTP (here use filezilla, 192.168.63.50:3872, 3872 is the AMS port set in S0.18 in Rezero+0457)

![](_page_10_Picture_96.jpeg)

#### **CONFIDENTIAL**

#### 6. Put scale.apk to root folder

![](_page_11_Picture_89.jpeg)

- 7. Wait for it disconnect, that means the upgrade has been finished.
- The software is restarting. Status: Connecting to 10.10.92.50:3872... ۸ Status: Connection established, waiting for welcome message... Status: Insecure server, it does not support FTP over TLS. Status: Logged in Status: Starting upload of C:\Users\Administrator\Desktop\scale.apk Status: File transfer successful, transferred 14.8 MB in 1 second Status: Retrieving directory listing of "/"... Status: Directory listing of "/" successful Status: Disconnected from server Status: Connection closed by server Q Queue: empty  $\bullet$
- 8. Use hardware switch to reboot scale. (Do not need to wait for apk restarting)

9. Check current Android apk version (REZERO+100 in Z mode)

![](_page_11_Picture_90.jpeg)

Here  $001.000.001.006$  is current apk version.